# 1°) Création d'un compte Youtube si tu n'en as pas (si tu en as un vas en 2°).

Dans un navigateur se rendre sur la page https://youtube.com

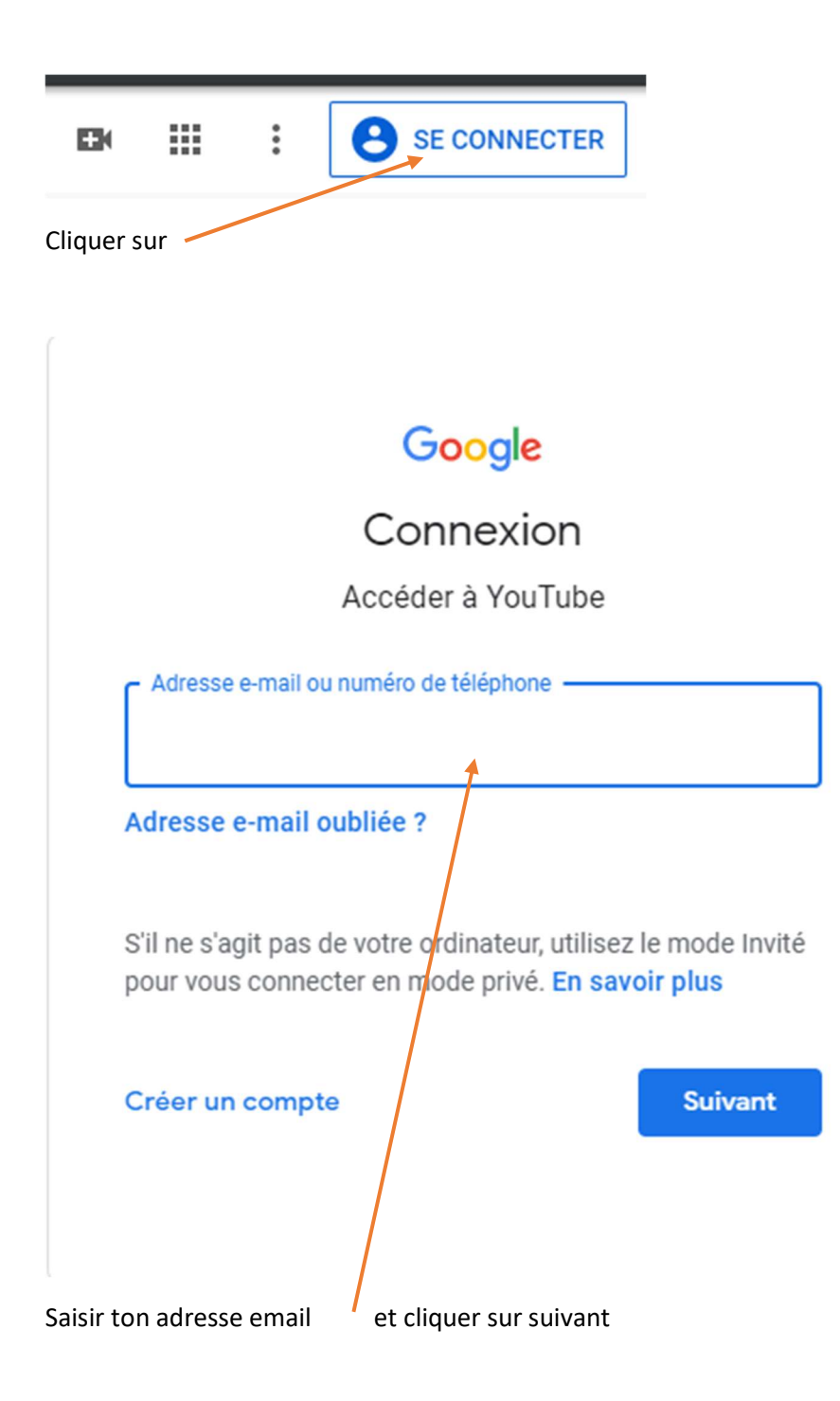

## Google

## Créer votre compte Google

#### Accéder à YouTube

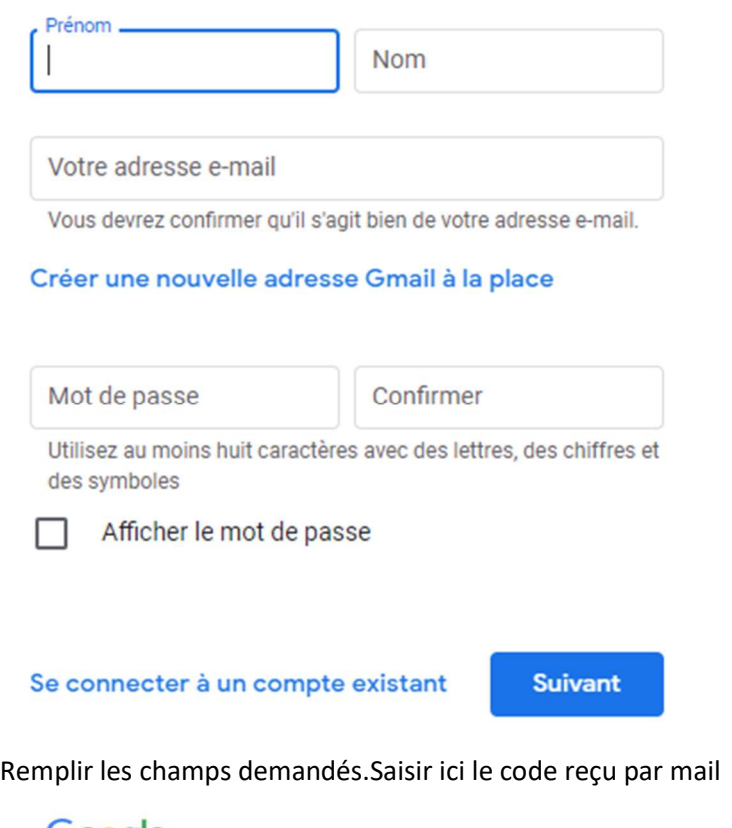

### Google

#### Valider votre adresse e-mail

Saisissez le code de validation que nous avons envoyé à oryvpc@free.fr. Si vous ne trouvez pas le message, vérifiez dans votre dossier de spam.

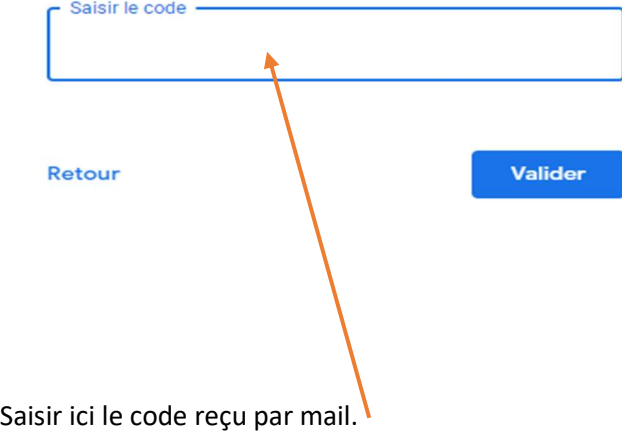

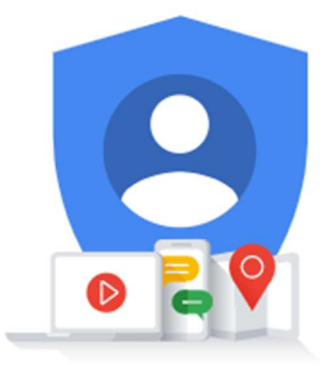

Tout Google avec un seul compte.

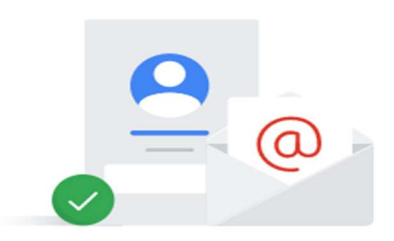

# 2°) Chargement vidéo sur Youtube

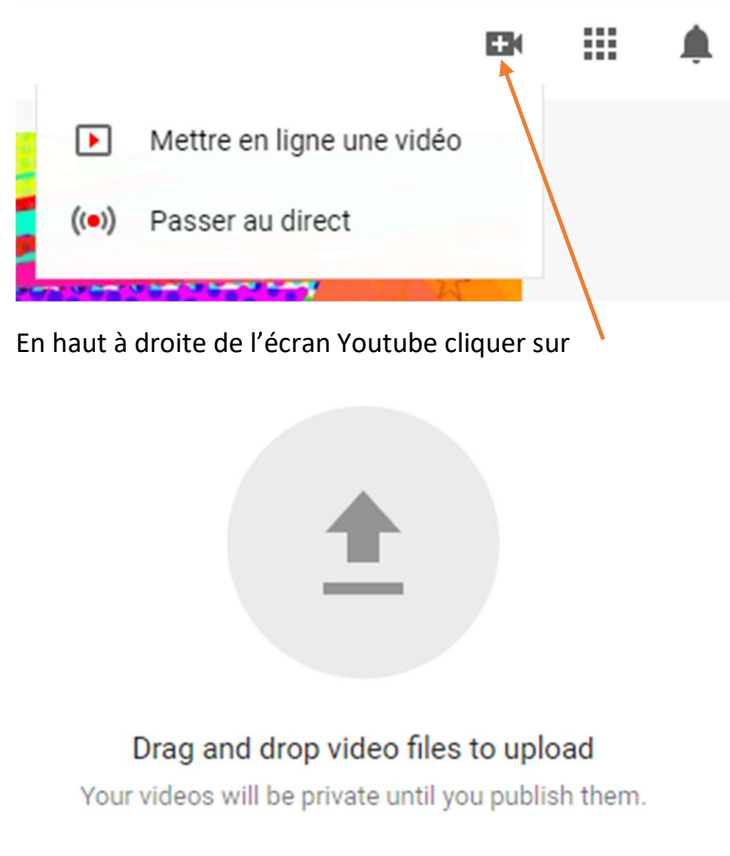

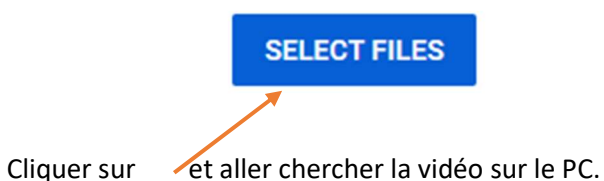

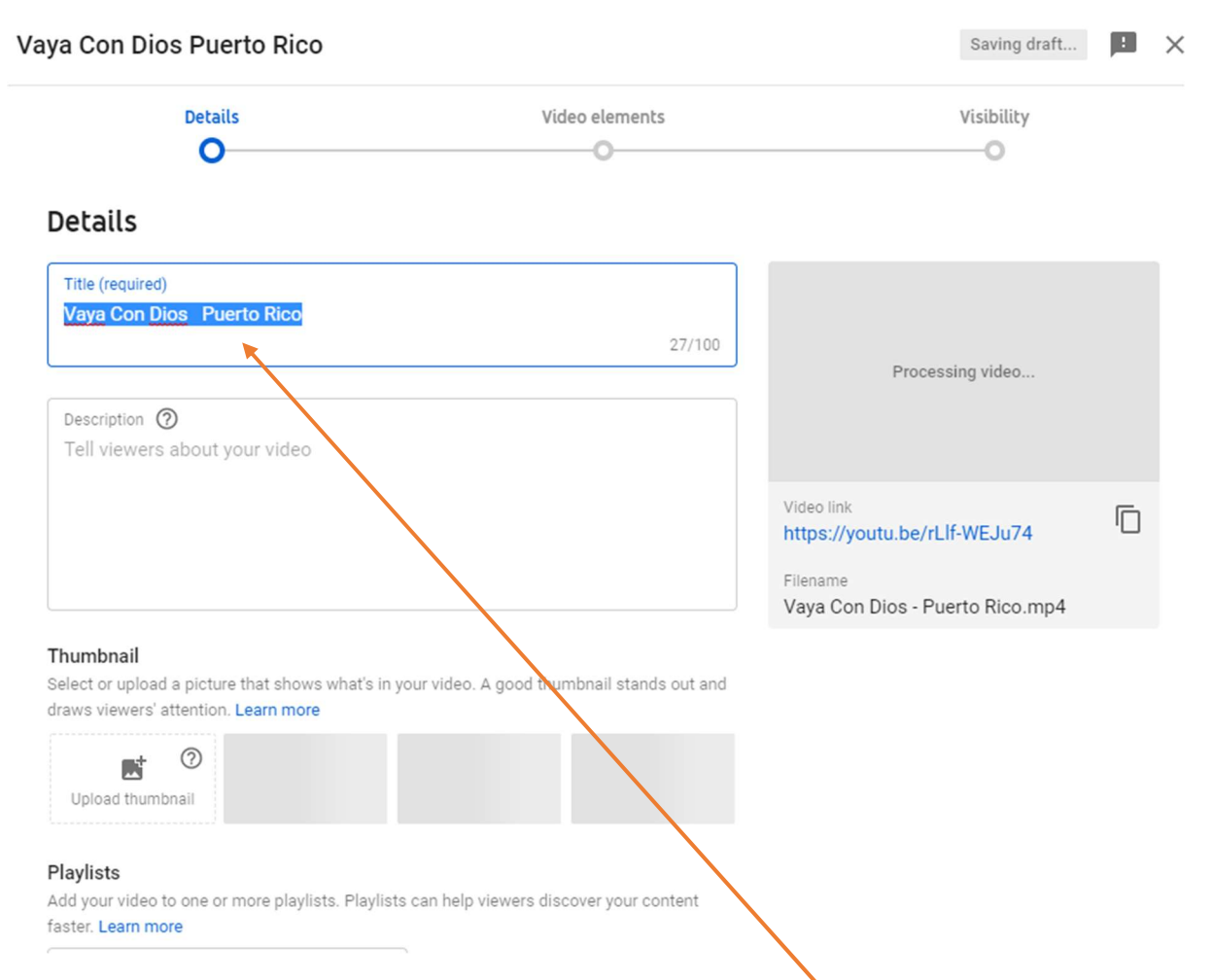

Dans cet écran rien à faire si ce n'est changer le titre éventuellement.

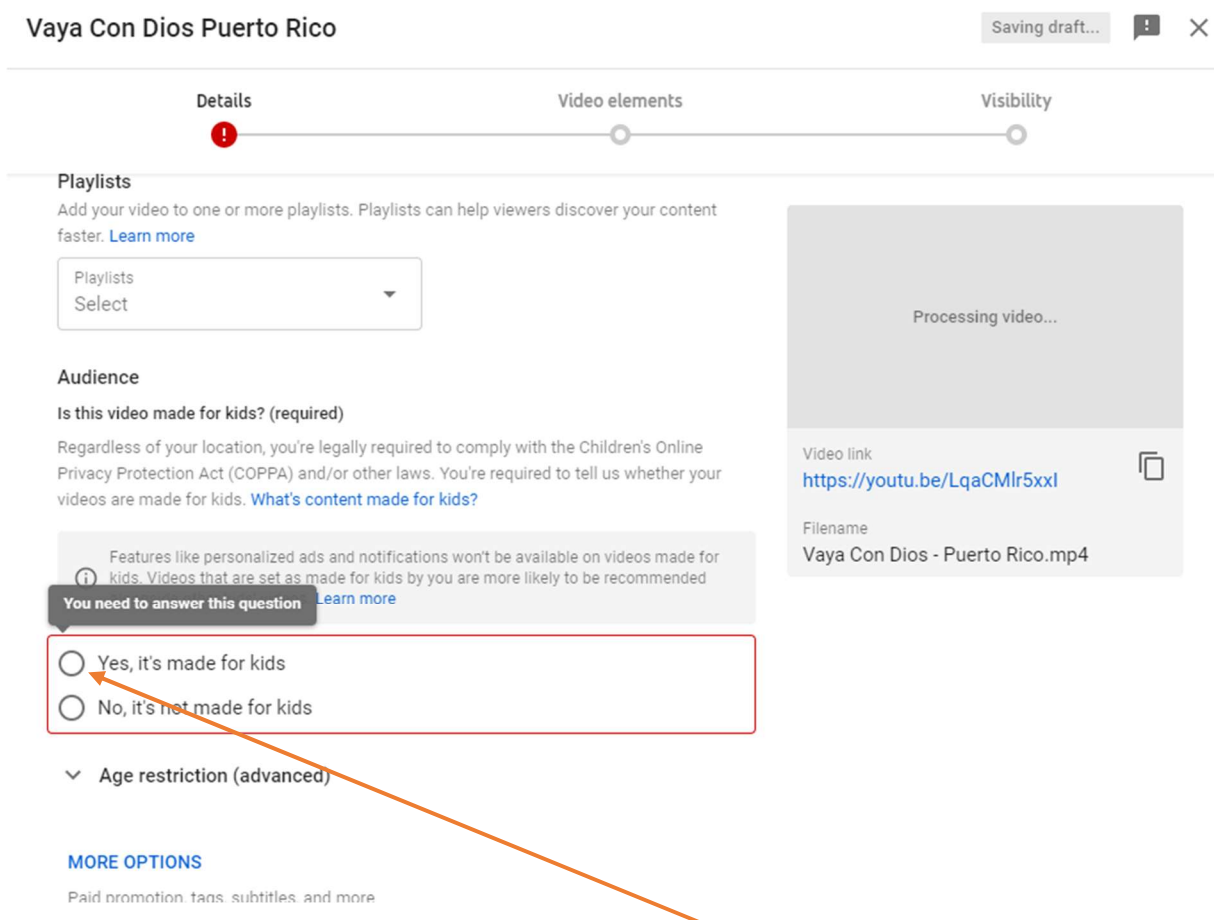

Ici cocher la case appropriée, « Yes » c'est tout public, « No » c'est pas pour les enfants…

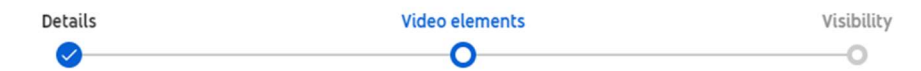

### Video elements

Use cards and an end screen to show viewers related videos, websites, and calls to action. Learn more

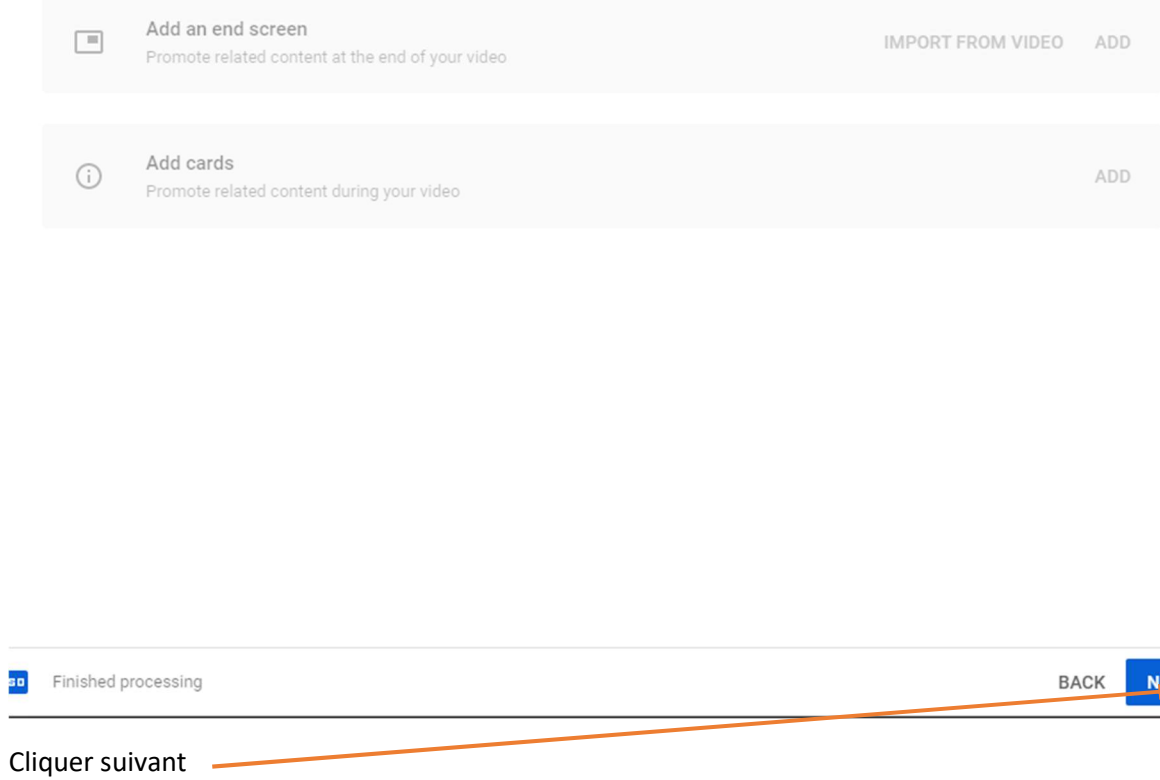

 $\overline{\mathsf{d}}$ 

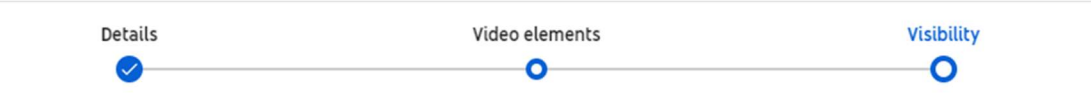

#### Visibility

Choose when to publish and who can see your video

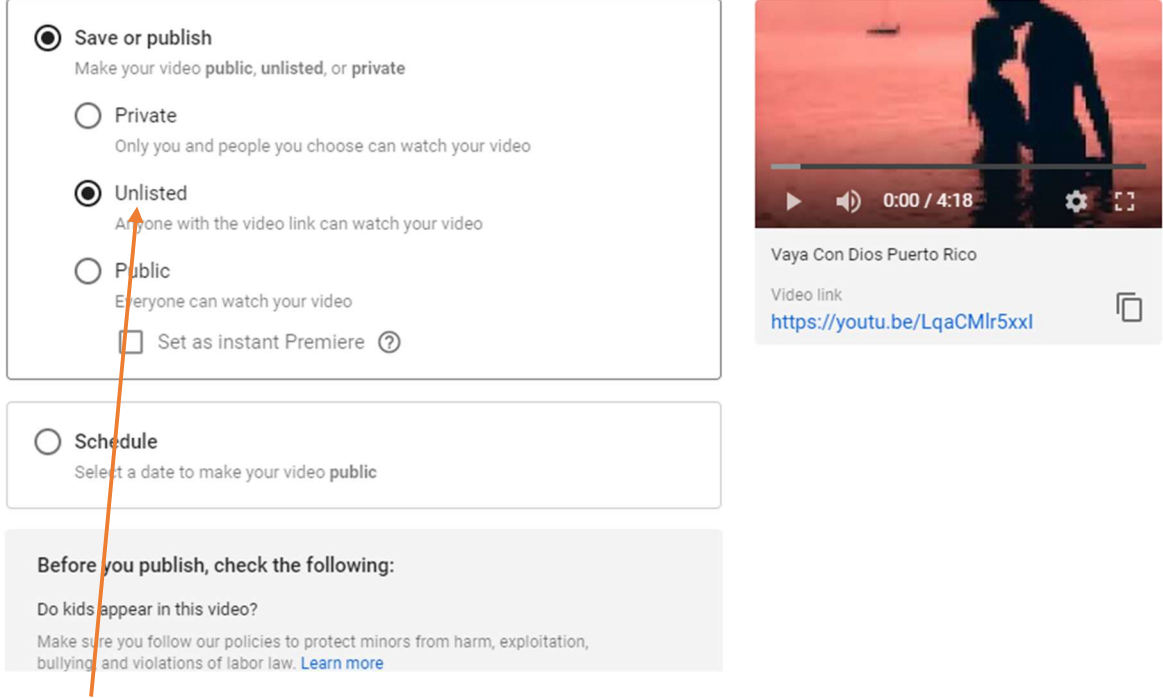

Ici tu choisis qui peut voir cette vidéo. Si c'est pour mettre sur le blog tu choisis. La vidéo n'apparaitra pas dans les recherches des internautes mais sera accessible à ceux qui ont le lien.

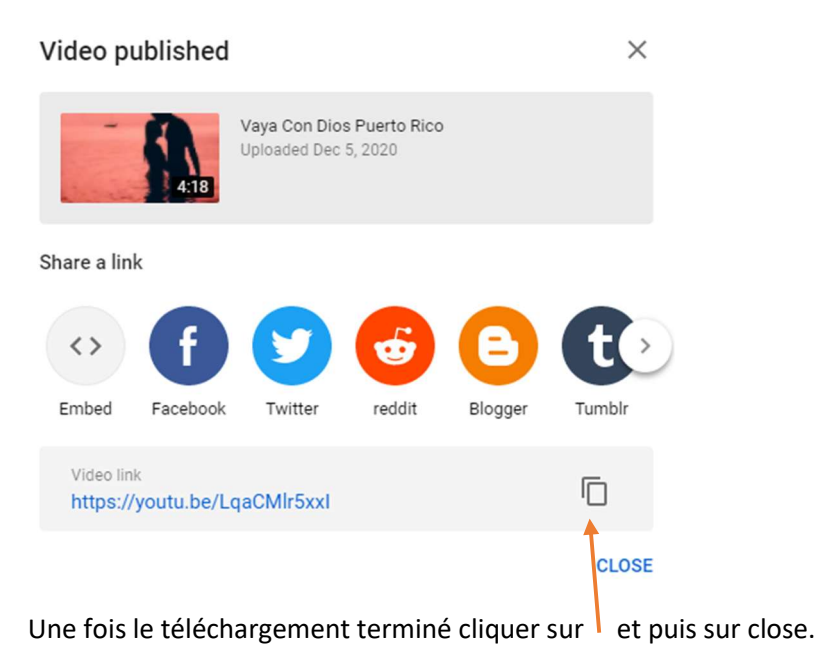

Sur le blog dans le forum cliquer sur la petite flèche rouge pour insérer une vidéo.

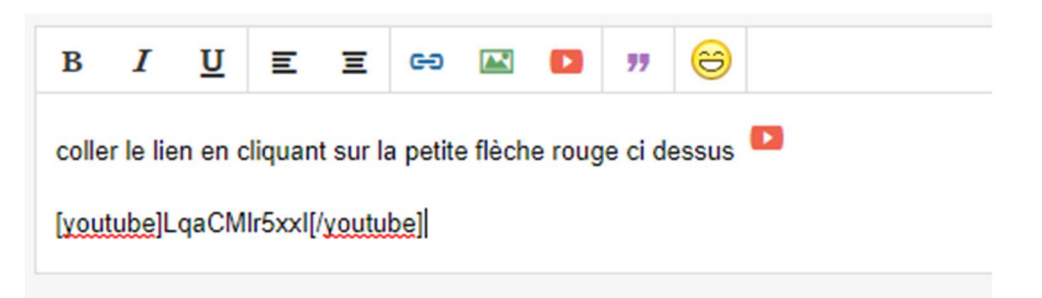

Dans la fenêtre qui s'ouvre faire « ctrl+C » (coller) dans la case et puis cliquer sur insérer.

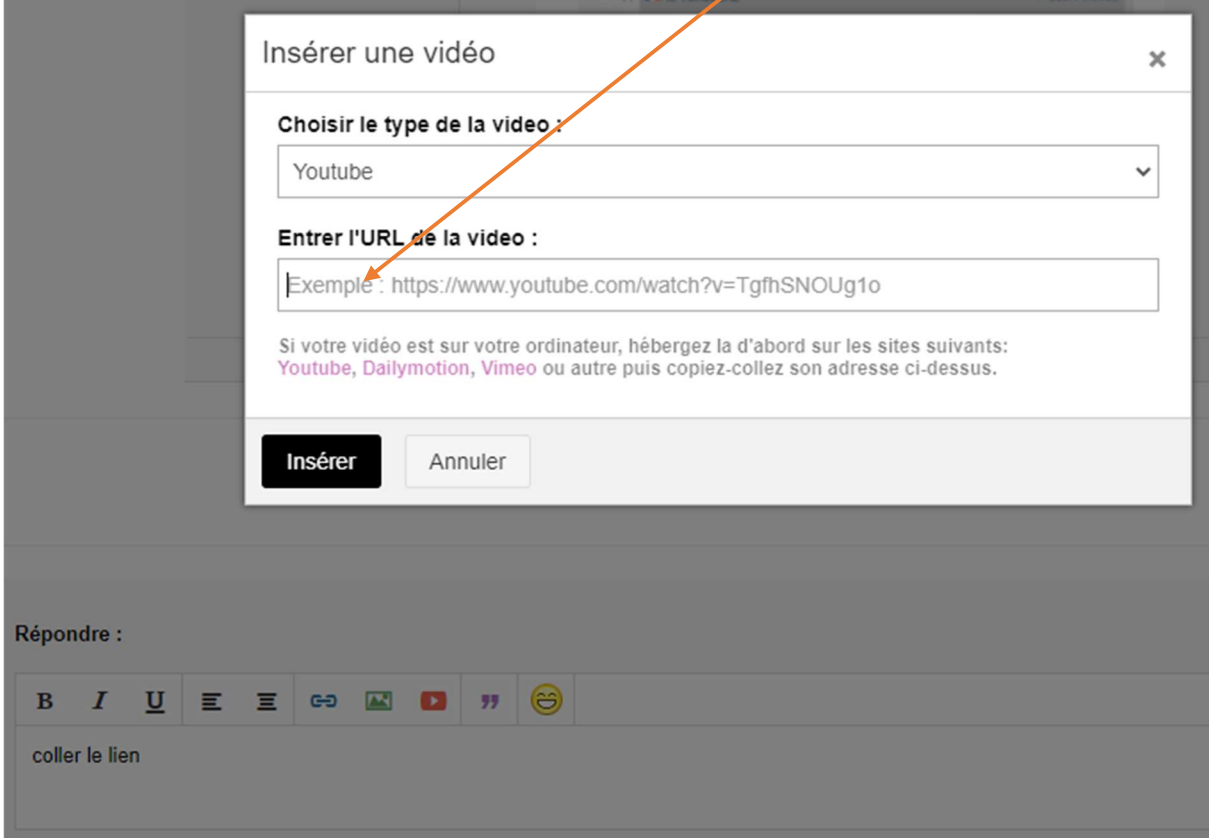

Le tour est joué.